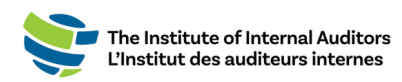

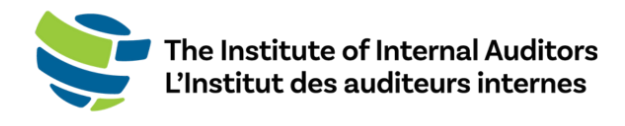

# Portail des administrateurs de groupe de l'IAI Guide de l'utilisateur

# Obtenir une nouvelle adhésion de groupe

Ce guide par étape fournit les instructions pour l'achat d'adhésions de groupe et l'inscription des membres de votre équipe à partir du **[portail des administrateurs.](http://adminportal.theiia.org/)**

*Ce guide d'instructions est destiné aux administrateurs de groupe qui ont rempli le [formulaire de demande de renseignements des](https://web.theiia.org/theiiaorg-atxbg/pages/jpeuslkleeyi7aavxceihw.html?PageId=b2ae97260b59ec11a2ec00155dc12287)  [services de groupe](https://web.theiia.org/theiiaorg-atxbg/pages/jpeuslkleeyi7aavxceihw.html?PageId=b2ae97260b59ec11a2ec00155dc12287) de leur organisation.*

# **Liste de vérification pour obtenir une nouvelle adhésion de groupe**

Le guide d'instructions par étape des pages suivantes pourra vous aider à remplir la liste de vérification.

- o Connectez-vous au portail [des administrateurs](https://adminportal.theiia.org/)
- o [Passez en revue le «](#page-2-0) Account Roster »
	- a. [Ajouter les nouveaux individus à la liste](#page-2-1)
	- b. [Retirer des individus de la liste](#page-3-0)
	- c. [Calculer le nombre d'adhésions qui seront](#page-3-1) achetées
- o Créer une commande et procédez au paiement
	- i. [Créer une soumission](#page-4-0)  Optionnel
	- ii. [Convertir la soumission en commande et procéder au paiement](#page-5-0)
	- iii. [Créer une commande et payer par carte de crédit](#page-9-0)
	- iv. [Créer une commande et payer par](#page-7-0) chèque/virement/CCA
- o [Assigner des adhésions](#page-8-0)

## <span id="page-2-0"></span>**Passer en revue le « Account Roster »**

Veuillez passer en revue les individus de la liste et confirmer votre sélection. Si vous devez apporter des changements, utilisez les instructions ci-dessous.

#### <span id="page-2-1"></span>**Ajouter de nouveaux individus à la liste**

*Ce guide d'instruction est conçu pour inscrire un individu à la fois. Vous avez plusieurs nouvelles adhésions ? Consultez « Comment ajouter de nouveaux individus à la liste — ajout multiple ».*

1. Sur le tableau de bord, sélectionnez « Account Management » et cliquez sur « **Account Roster »**.

*Remarque importante :* Veuillez vérifier si l'individu a déjà possédé une adhésion. Si c'est le cas, confirmez l'adresse courriel principale associée à leur compte. S'il est enregistré avec une autre adresse courriel, le système créera un nouveau profil et ne reliera **PAS** leurs accréditations et leur historique de membre. Si un membre de l'équipe indique qu'il a deux profils, il doit envoyer un courriel au [CustomerRelations@theiia.org](mailto:CustomerRelations@theiia.org) et faire une demande pour fusionner les comptes.

2. Cliquez sur le bouton vert « **Add to Roster** ». L'information suivante apparaîtra.

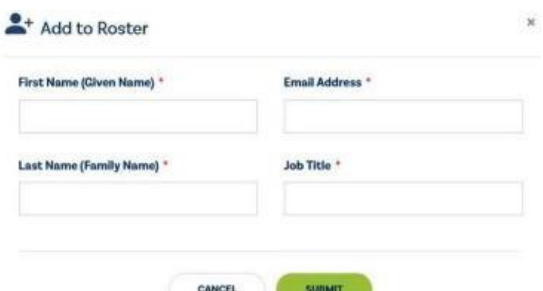

- 3. Inscrivez les informations de l'individu dans les champs requis.
- 4. Cliquez sur **« Submit »**.

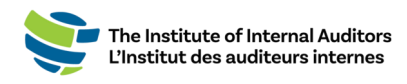

### <span id="page-3-0"></span>**Retirer un individu de la liste**

- 1. Sur le tableau de bord, cliquez sur « **Account Roster** » situé sous « Account
- 2. Management ».

Identifiez l'individu dans la liste et cliquez sur « **Delete** », situé à droite de la page sur la ligne, afin de le retirer de votre liste.

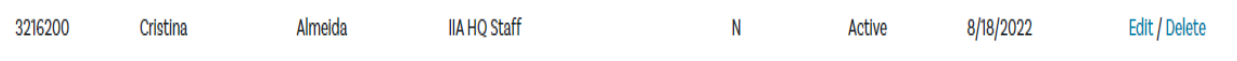

*Rappel important : Si une adhésion a été assignée, vous devrez libérer la ligne avant de pouvoir retirer l'individu. Cette ligne ne peut être réutilisée pour une autre personne.*

#### <span id="page-3-1"></span>**Compter le nombre d'adhésions qui seront achetées pour le renouvellement**

Passez en revue votre liste pour calculer le nombre d'adhésions dont vous avez besoin pour votre adhésion de groupe.

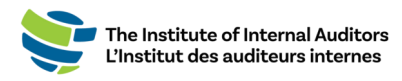

# **Créer une commande et procédez au paiement**

# <span id="page-4-0"></span>**Créer une soumission — Optionnel**

1. Connectez-vous au [portail des administrateurs](http://adminportal.theiia.org/) à l'aide de votre identifiant personnel. Sur le tableau de bord (page d'accueil), cliquez sur « **Browse Products** » situé sous « Store ».

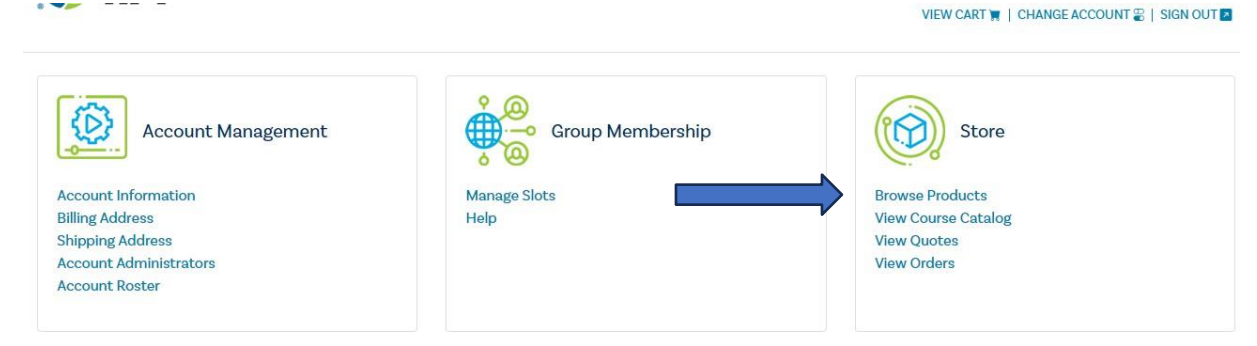

2. Vous pouvez filtrer les types de produits en les sélectionnant dans les menus déroulants

« Category » et « Subcategory ». Sélectionnez « **Membership** » situé sous

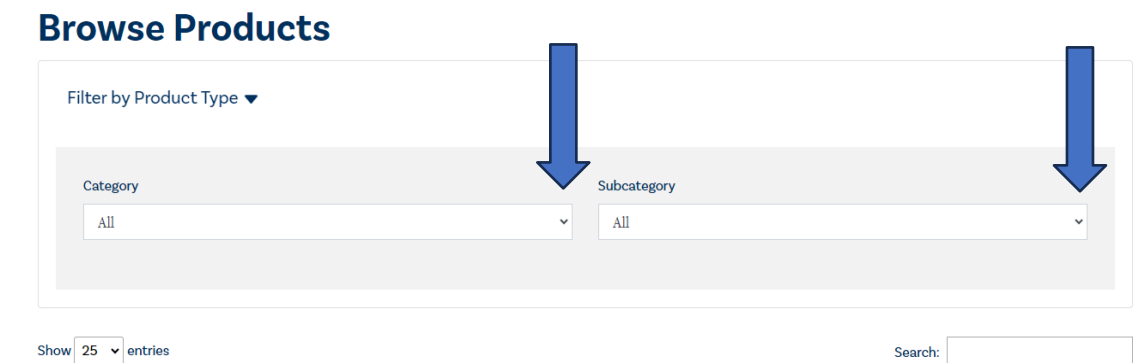

« Category ».

- 3. Sélectionnez le nombre d'adhésions sous « Subcategory » puis cliquez sur « **Add to cart** ».
- 4. Inscrivez la quantité et cliquez sur « **Submit** ».
- 5. Procédez au paiement, acceptez les conditions et cliquez de nouveau sur le bouton de paiement.

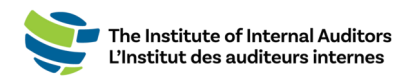

6. Cliquez sur le bouton bleu **« Additional** Options ».

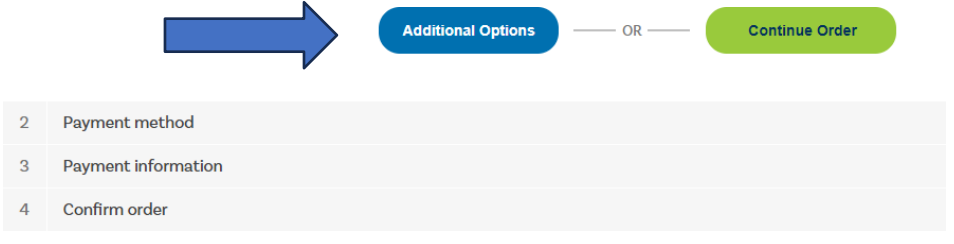

7. Acceptez les conditions d'utilisation et cliquez sur le bouton vert « **Place Quote** ».

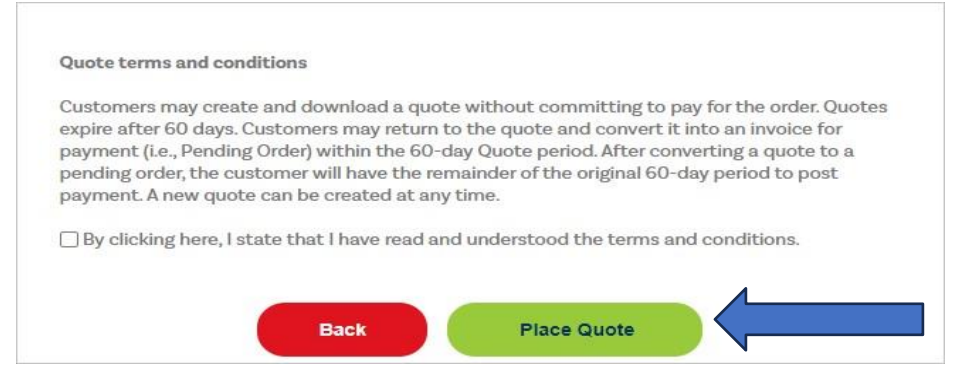

8. Vous pouvez imprimer une copie PDF de la soumission en cliquant sur le lien.

*Remarque : Le paiement ne peut être appliqué sur une soumission, vous devez d'abord convertir la soumission en commande.*

#### <span id="page-5-0"></span>**Convertir la soumission en commande et procéder au paiement**

Pour procéder au paiement d'une soumission, veuillez suivre ces étapes :

- 1. Cliquez sur « **View Quotes** » situé sous « Store » sur le tableau de bord. Veuillez vous assurer d'être sur le bon compte lorsque vous êtes dans la boutique. Vous pouvez passer de la vue individuelle à la vue de groupe en cliquant sur le menu déroulant situé sous « Welcome » dans le coin supérieur droit de la page pour sélectionner le nom du groupe.
- 2. Repérez votre transaction et cliquez sur « **Details** » à droite de la page.
- 3. Cliquez sur le bouton vert « **Place Order** ».
- 4. Procédez au paiement avec l'une des options. Les lignes pour l'adhésion seront accessibles lorsque le paiement sera traité. Si un chèque, un virement ou un CCA est sélectionné, les adhésions seront accessibles une fois que le paiement sera reçu et traité par le service de comptabilité du siège de l'IAI.

#### **Créer une commande et payer par carte de crédit**

1. Connectez-vous au [portail des administrateurs](http://adminportal.theiia.org/) à l'aide de votre identifiant personnel. Sur le tableau de bord (page d'accueil), cliquez sur « **Browse Products** » situé sous « Store ».

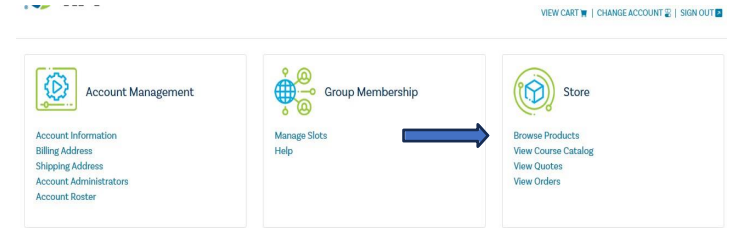

2. Vous pouvez filtrer les types de produits en les sélectionnant dans les menus déroulants « Category » et « Subcategory ». Sélectionnez « **Membership** » situé sous « Category ».

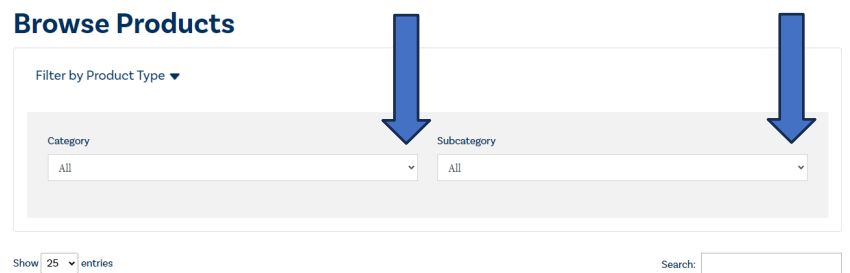

- 3. Sélectionnez le type d'adhésion sous « Subcategory » (Member Slot/Public Sector Slot).
- 4. Inscrivez le nombre d'adhésions et cliquez sur « **Add to cart** ».
- 5. Inscrivez la quantité et cliquez sur « **Submit** ». *Remarque* : Cette option s'affiche uniquement si vous achetez un produit comme un livre.
- 6. Procédez au paiement, acceptez les conditions et cliquez de nouveau sur le bouton de paiement.
- 7. Cliquez sur le bouton vert « **Continue Order** ».

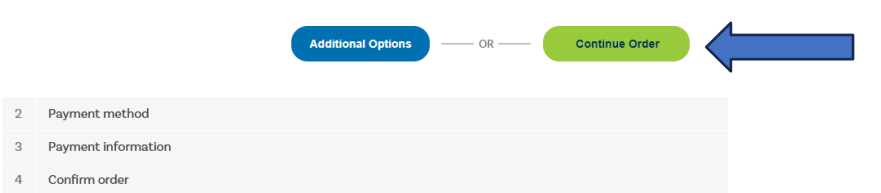

- 8. Procédez au paiement en ligne par carte de crédit pour l'activation le jour même.
- 9. Une fois que le paiement est complété, les adhésions seront disponibles et **DOIVENT** être [ASSIGNÉES](#page-8-0) à vos membres pour les nouvelles dates de la période.

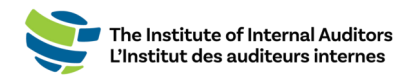

*Les dates de la période et les adhésions peuvent prendre jusqu'à 5 minutes avant d'apparaître sur le portail des administrateurs. Vous devrez peut-être rafraîchir la page pour que les lignes des adhésions se remplissent.*

# <span id="page-7-0"></span>**Créer une commande et procéder au paiement par télévirement, par CCA ou par chèque**

1. Connectez-vous au [portail des administrateurs](http://adminportal.theiia.org/) à l'aide de votre identifiant personnel. Sur le tableau de bord (page d'accueil), cliquez sur

« **Browse Products** » situé sous « Store ».

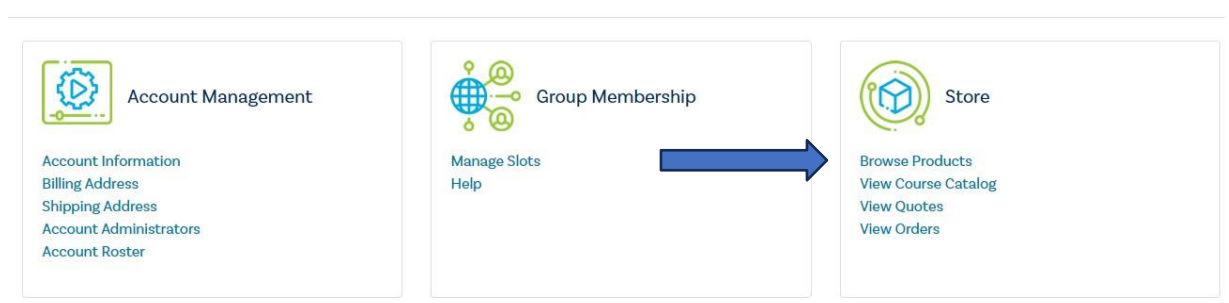

2. Vous pouvez filtrer les types de produits en les sélectionnant dans les menus déroulants

« Category » et « Subcategory ». Sélectionnez « Membership » situé sous

**«** Category ».

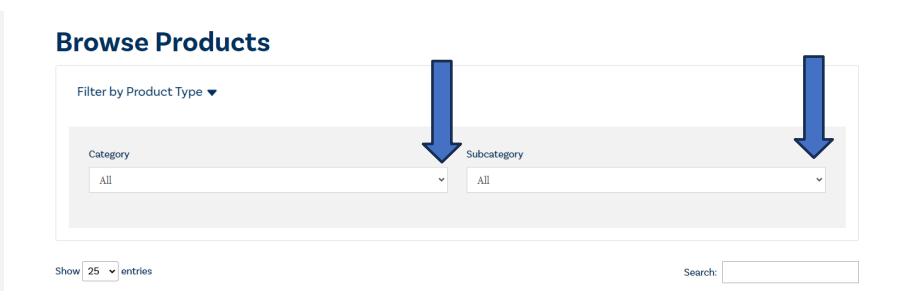

- 3. Sélectionnez le type sous « Subcategory » (Member Slot/Public Sector Slot).
- 4. Inscrivez le nombre d'adhésions et cliquez sur « **Add to cart** ».
- 5. Inscrivez la quantité et cliquez sur « **Submit** ». *Remarque : Cette option s'affiche uniquement si vous achetez un produit comme un livre.*
- 6. Procédez au paiement, acceptez les conditions et cliquez de nouveau sur le bouton de paiement.

*La suite des instructions se trouve à la page suivante.*

VIEW CART THE CHANGE ACCOUNT THE ISIGN OUT

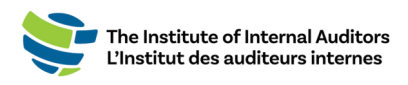

# 7. Cliquez sur le bouton vert « **Continue Order ».**

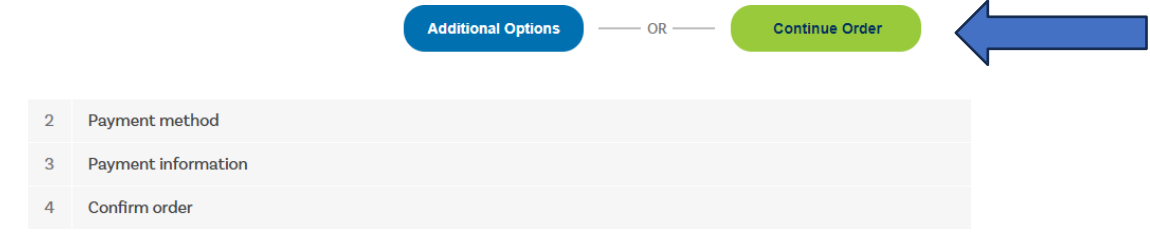

Sélectionnez une forme de paiement (télévirement/CCA/chèque).

*Remarque : Des frais de 20 \$ sont ajoutés pour l'option de télévirement*

Pour les paiements par chèque, veuillez utiliser les informations suivantes : Truist Bank, Inc. PO Box 919460 Orlando, FL 32891-9460 Acct: 1000145155502 Routing: 061000104 Pour les paiements par télévirement et par CCA, veuillez utiliser les informations suivantes : Truist Bank, Inc. 303 East Peachtree St Atlanta, GA 30308 Account: 1000145155502 Routing: 061000104 SWIFT: SNTRUS3A

- 1. Une fois que le paiement a été soumis, veuillez envoyer une copie de l'avis de remise et/ou du reçu de paiement par courriel ainsi qu'une copie de la commande à [wirepayments@theiia.org.](mailto:wirepayments@theiia.org) *REMARQUE : Veuillez compter jusqu'à 14 jours ouvrables pour que votre paiement soit traité et appliqué à votre compte. Vous recevrez un courriel lorsque le service de comptabilité aura appliqué le paiement à votre commande.*
- 2. Lorsque le paiement sera traité, les adhésions seront disponibles et **DOIVENT** être [ASSIGNÉES](#page-8-0) à vos membres.

#### <span id="page-8-0"></span>**Assigner des adhésions**

- 1. Connectez-vous au [portail des administrateurs.](https://adminportal.theiia.org/)
- 2. Cliquez sur « **Manage Slots** » situé sous « Group Membership ».
- 3. Défilez la page vers le bas jusqu'à « Roster » et cliquez sur le bouton d'option à côté du nom du ou des individus.
- 4. Cliquez sur « **Assign Slot »**

<span id="page-9-0"></span>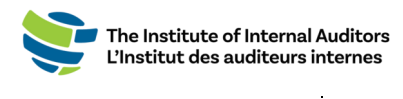

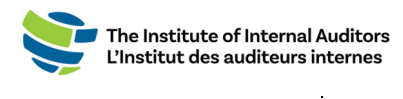